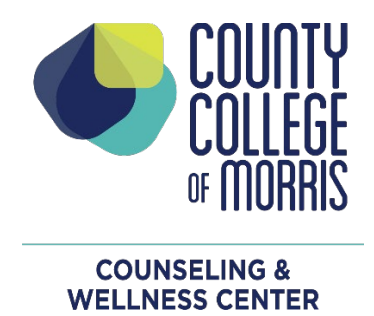

## STUDENT ISSUE NOTIFACTION TOOL (SINT)

## Have a concern about a student? Complete a SINT to refer your student to appropriate support. HOW TO CREATE A SINT:

Log into Titans Direct and navigate to the faculty tile.

Faculty Here you can view your active classes and submit grades and waivers f students.

- At the top of the page under the wording TITANS DIRECT locate **Faculty** ; click to show drop down list; click on SINT.
- Choose the section of your courses based on the specific student
- Click the name of the student
- Create a new case and choose the particular topic based on your student concern

OR

Click here<https://ccm.elluciancrmadvise.com/FacultySelfService/> and complete the last three bullets above.

P*rior* to creating a SINT we encourage you to speak directly to the student to let them know you are concerned about them and will be referring them to support.

Students are more likely to respond to a Counselor or TASC specialist if they know they were referred by a faculty member who cares. This often builds the students' trust and increases open communication. If you have any questions in how have this conversation, please contact [counseling@ccm.edu.](mailto:counseling@ccm.edu)

Thank you for referring your students to support!